# **5. Alignment and Adjustment**

## **5-1 Reference**

- 1) X-Point (Tracking center) adjustment, "Head switching adjustment" and "NVRAM option setting" can be adjusted with remote control.
- 2) When replacing the Micom (IC601) and NVRAM (IC605 ; EEPROM) be sure to adjust the "Head switching adjustment" and "NVRAM option setting".
- 3) When replacing the cylinder ass'y, be sure to adjust the "X-Point" and "Head switching adjustment".
- 4) Remote control used for same chassis as a accessory is available for all adjustments.

5) How to adjustment.

- Press the "SW701" button on Main PCB to set the adjustment mode.
- If the corresponding adjustment button is pressed, the adjustment is performed automatically.
- If the adjustment is completed, be sure to turn the power off.

#### **5-1-1 Location of adjustment button of remote control**

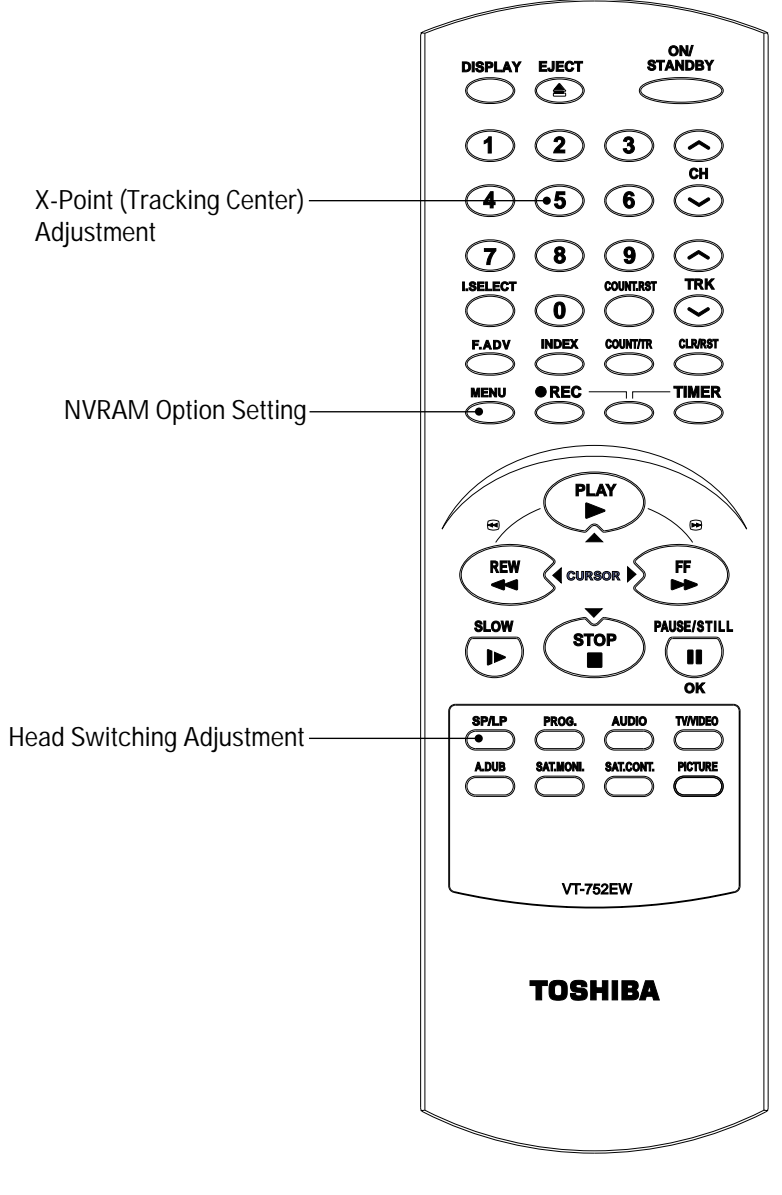

# **5-1-2 SW701 location for adjustment mode setting**

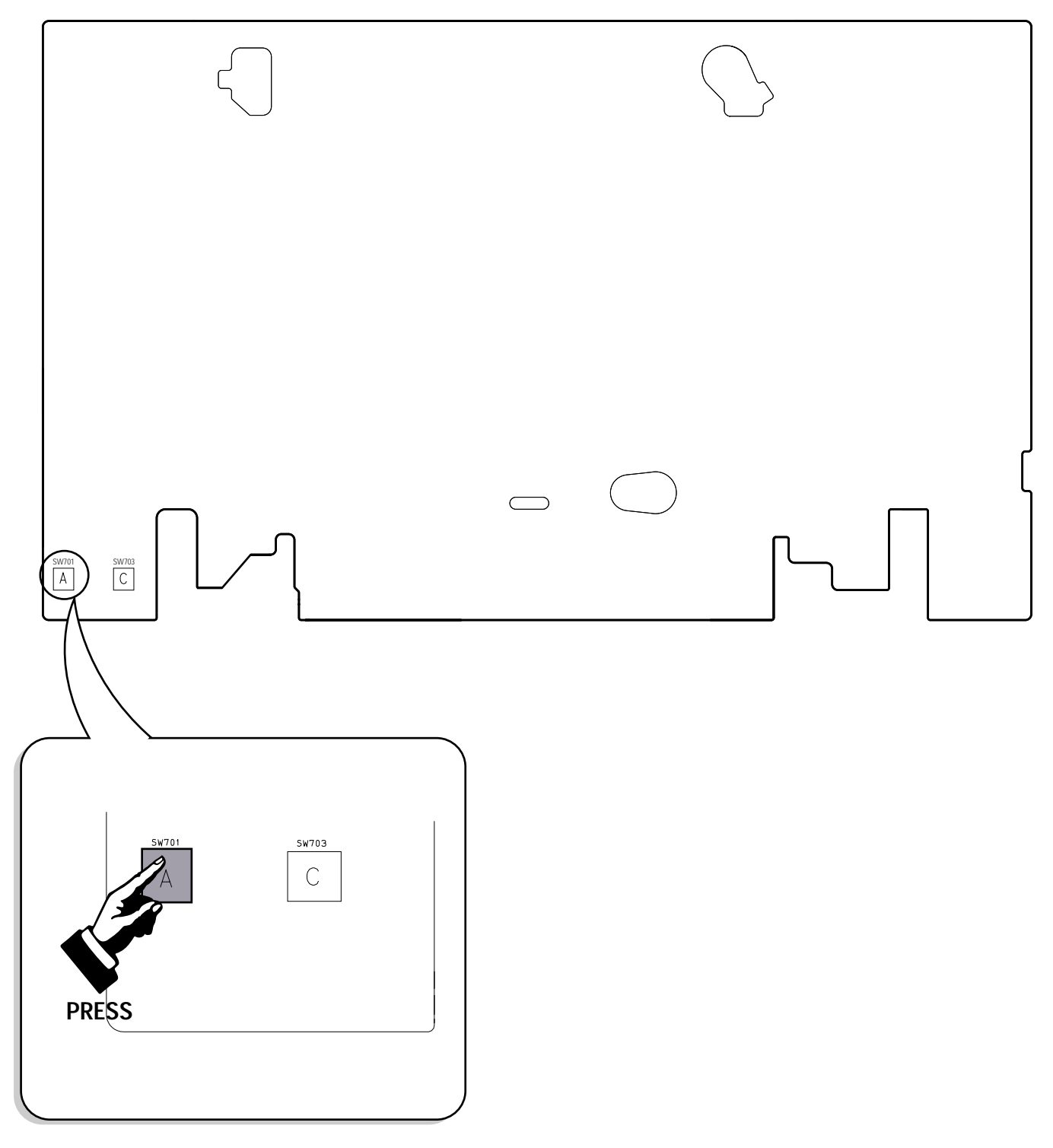

Fig. 5-2 Main PCB (Top View)

### **5-3 Head Switching Point Adjustment**

1) Playback the alignment tape.

2) Press the "SW701" button on Main PCB with pincers to set the adjustment mode. (See Fig. 5-2 )

3) Press the "SP/LP" button of remote control then adjustment is operated automatically. (See Fig. 5-1)

4) Turn the Power off.

# **5-4 NVRAM Option Setting**

1) NVRAM Option is adjusted at production line basically.

2) In case Micom (IC601) and NVRAM (IC605 ; EEPROM) is replaced, be sure to set the corresponding ooption number of the repaired model. (If the option is not set, the unit is not operated.)

1) Press the "SW701" button on Main PCB to set the adjustment mode. (See Fig. 5-2)

- 2) Press the "MENU" button on the remote control about 5 seconds then option setting display is appeared. (See Fig. 5-14)
- 3) Select the option number (See Table 5-2) of corresponding model with "CURSOR" button on the remote control.
- 4) If selecting the option number is completed, press the "OK" button of remote control. (If "OK" button is pressed, the selected number is changes reversed color. ; See Fig. 5-14)
- 5) Press the "MENU" button of remote control again to store the option number.
- ("PLEASE WAIT" is displayed for a second as shown Fig. 5-15 and this setting is completed.)
- 6) Turn the Power off.

|                                 |      | $01 \times 02$ 03 04 05 06 07 |  |       |                 |    | 08 |  |
|---------------------------------|------|-------------------------------|--|-------|-----------------|----|----|--|
| 09                              | 10   |                               |  |       | 11 12 13 14     | 15 | 16 |  |
| 11                              | 18   | 19                            |  |       | 20 21 22 23     |    | 24 |  |
| 25                              |      | 26 27                         |  | 28 29 | 30 <sup>7</sup> | 31 | 32 |  |
| 33                              |      | 34 35                         |  | 36 37 | 38 39           |    | 40 |  |
| 41                              | 42   | 43                            |  | 44 45 | 46              | 47 | 48 |  |
| 49                              | 50   | 51 52 53 54 55                |  |       |                 |    | 56 |  |
| b7                              | 58   | 59                            |  |       | 60 61 62 63     |    | 64 |  |
| 6.h                             | 66 - | 67                            |  | 68 69 | 70              | 71 | 72 |  |
| <b>◆◆◆</b> CNG : OK SAVE : MENU |      |                               |  |       |                 |    |    |  |

Fig. 5-14

|    |     |       |    | $01 \times 02$ 03 04 05 06 07 |       |    | 08 |
|----|-----|-------|----|-------------------------------|-------|----|----|
| 09 | 10  | 11    |    | 12 13 14                      |       | 15 | 16 |
| 17 | 18  | 19    |    | 20 21                         | 22 23 |    | 24 |
| 25 |     |       |    | 26 27 28 29                   | 30 31 |    | 32 |
| 33 |     | 34 35 |    | 36 37 38 39                   |       |    | 40 |
| 41 | 42  | 43    | 44 | 45                            | 46 47 |    | 48 |
| 49 | 50  |       |    | 51 52 53 54                   |       | 55 | 56 |
| 57 | 58  | 59    |    | 60 61 62 63                   |       |    | 64 |
| 65 | 66. | 67    | 68 | 69                            | 70    | 71 | 72 |
|    |     |       |    | PLEASE WAIT                   |       |    |    |
|    |     |       |    |                               |       |    |    |

Fig. 5-15

<Table 5-2>

| <b>MODEL</b> | <b>OPTION NUMBER</b>                                                                               |
|--------------|----------------------------------------------------------------------------------------------------|
| $V-E59$      | 6, 7, 8, 9, 10, 12, 15, 20, 22, 25, 27, 29, 33, 35, 38, 42, 44, 49, 51, 52, 53, 57, 60, 61, 62, 63 |
| $V-E39$      | 9, 10, 12, 20, 22, 25, 27, 33, 35, 38, 42, 44, 49, 51, 52, 53, 57, 60, 61, 62, 63                  |
| $V-F29$      | 10, 12, 20, 22, 25, 27, 33, 35, 38, 42, 44, 49, 51, 52, 53, 57, 60, 61, 62, 63                     |

Schematic Diagrams

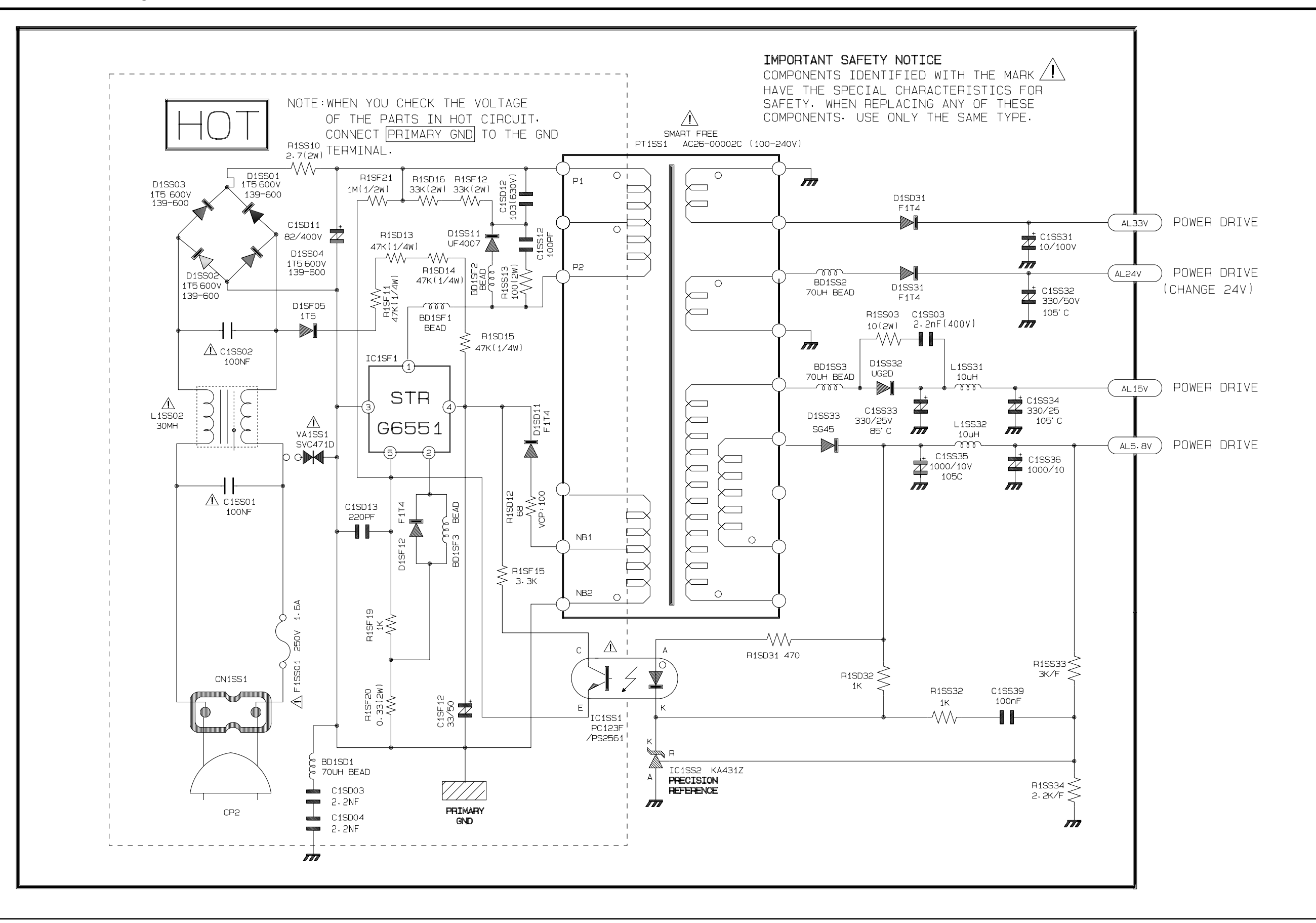

#### **10-2 Power**

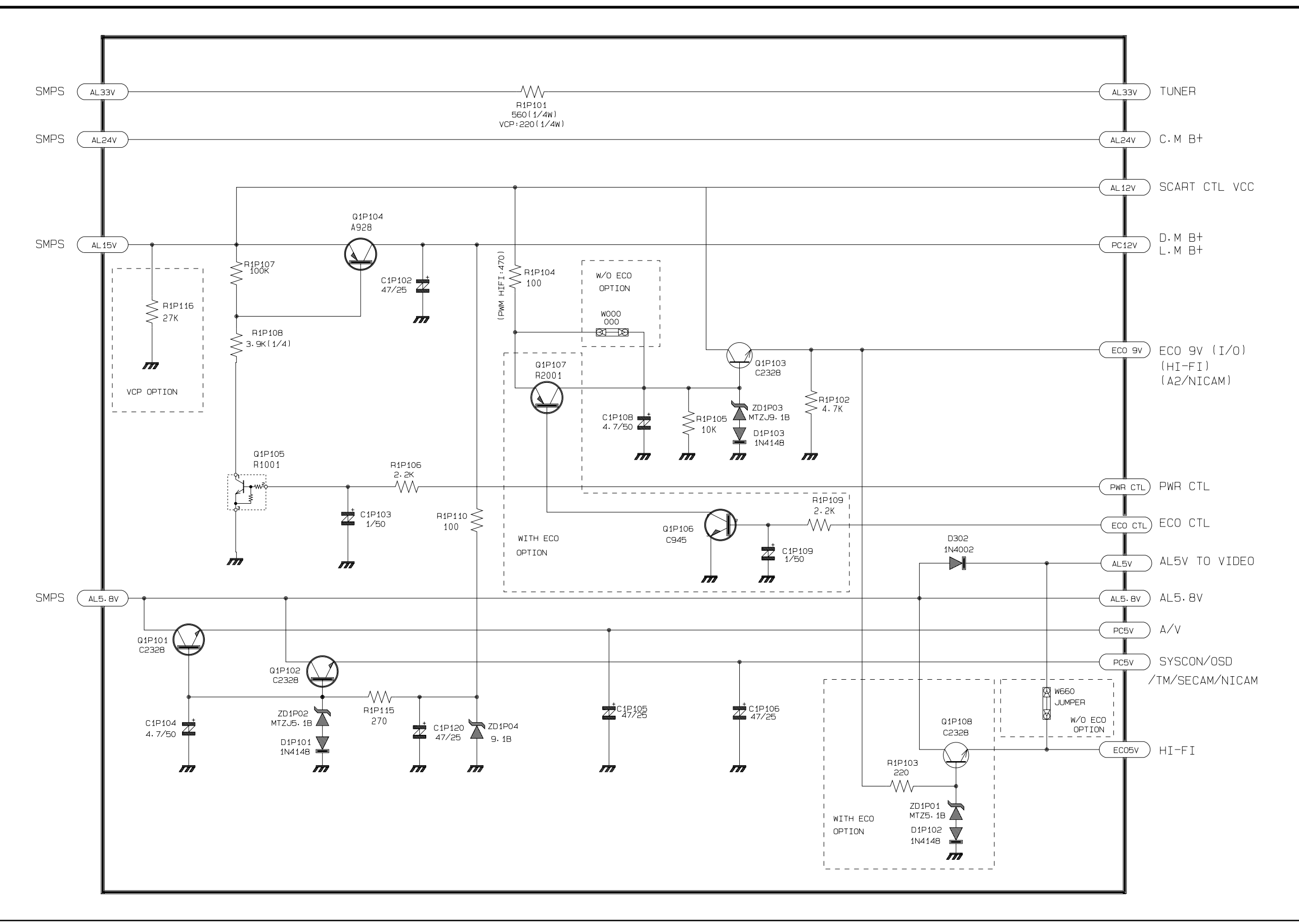

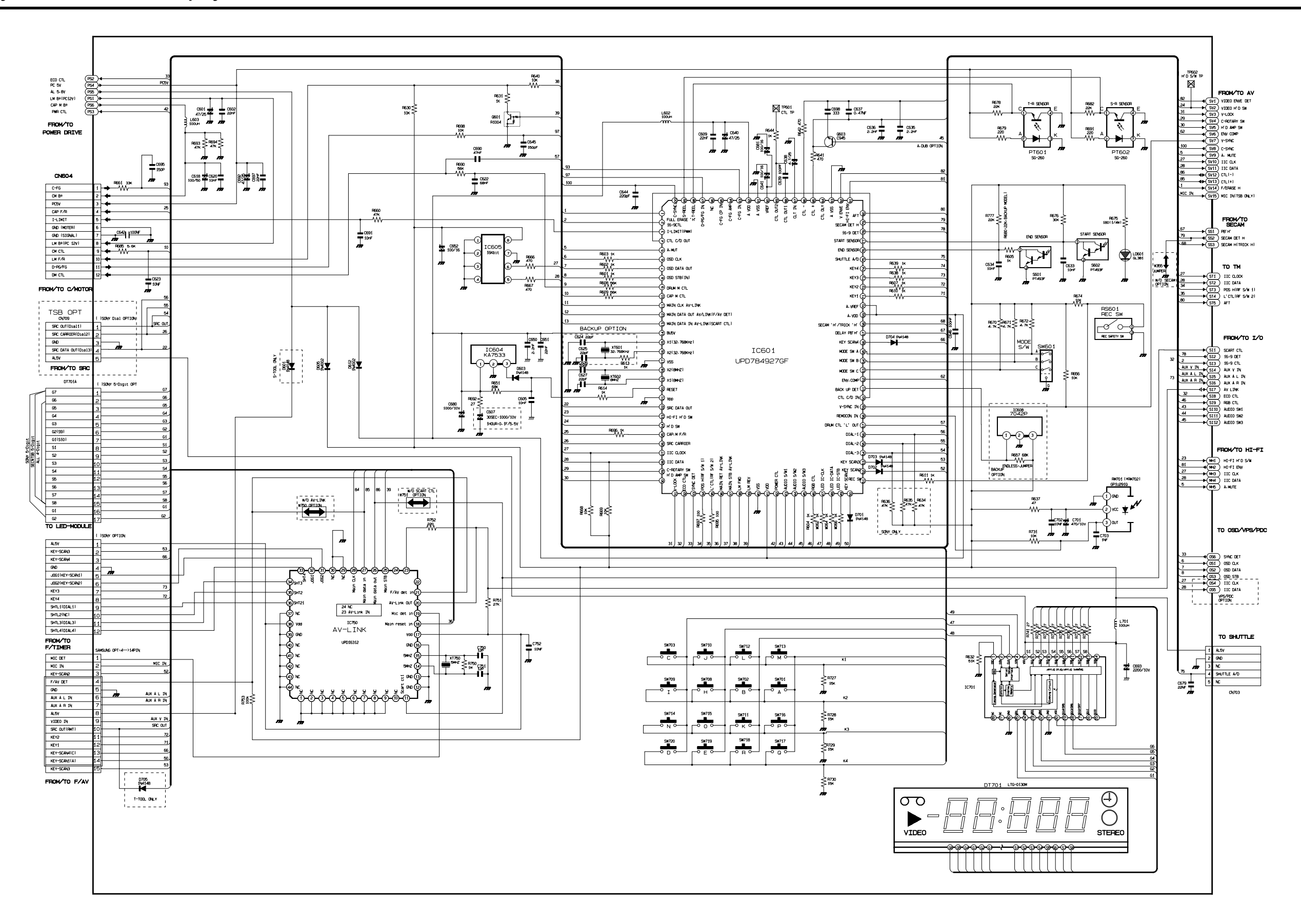

### **10-4 Audio/Video**

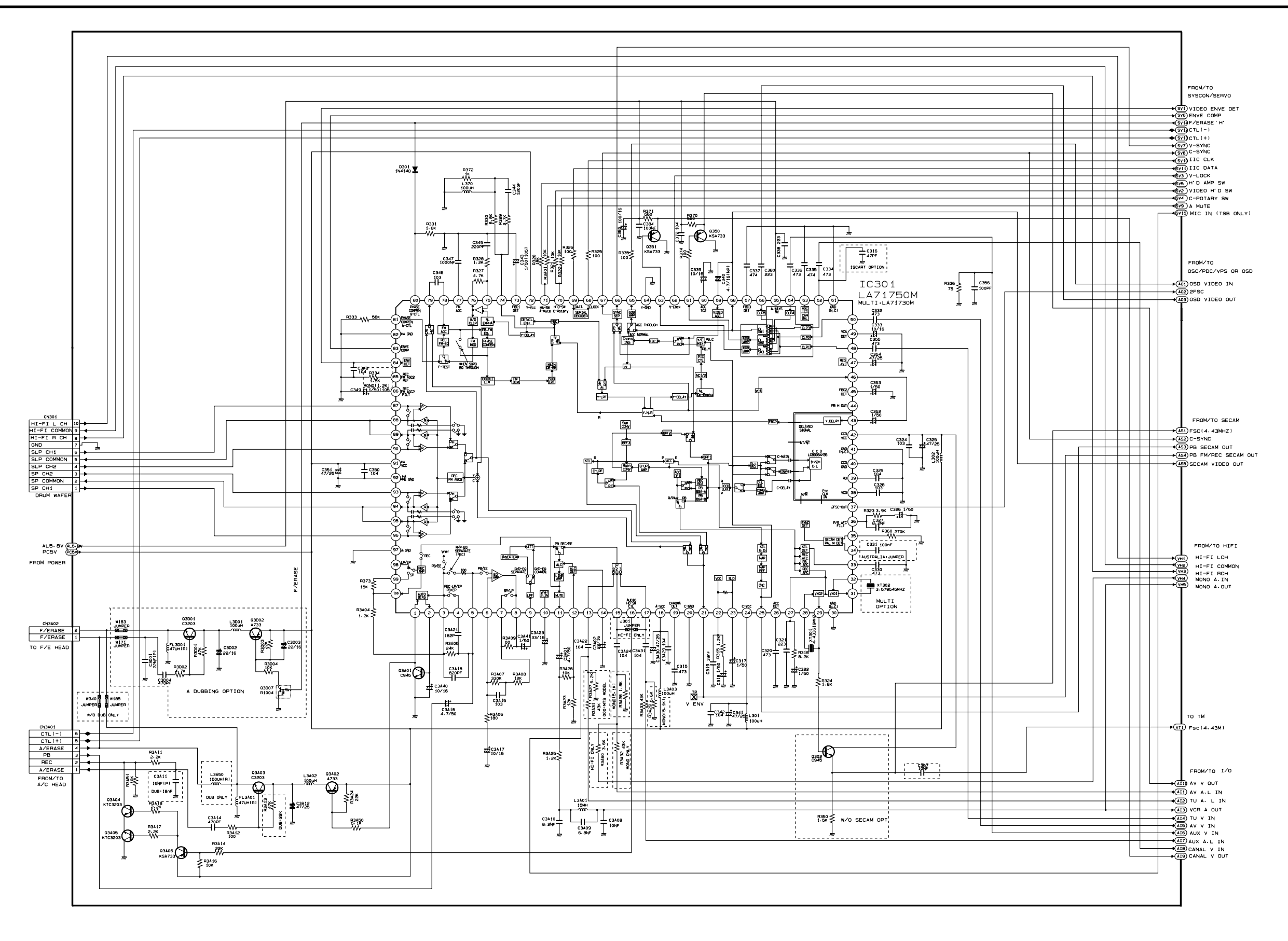

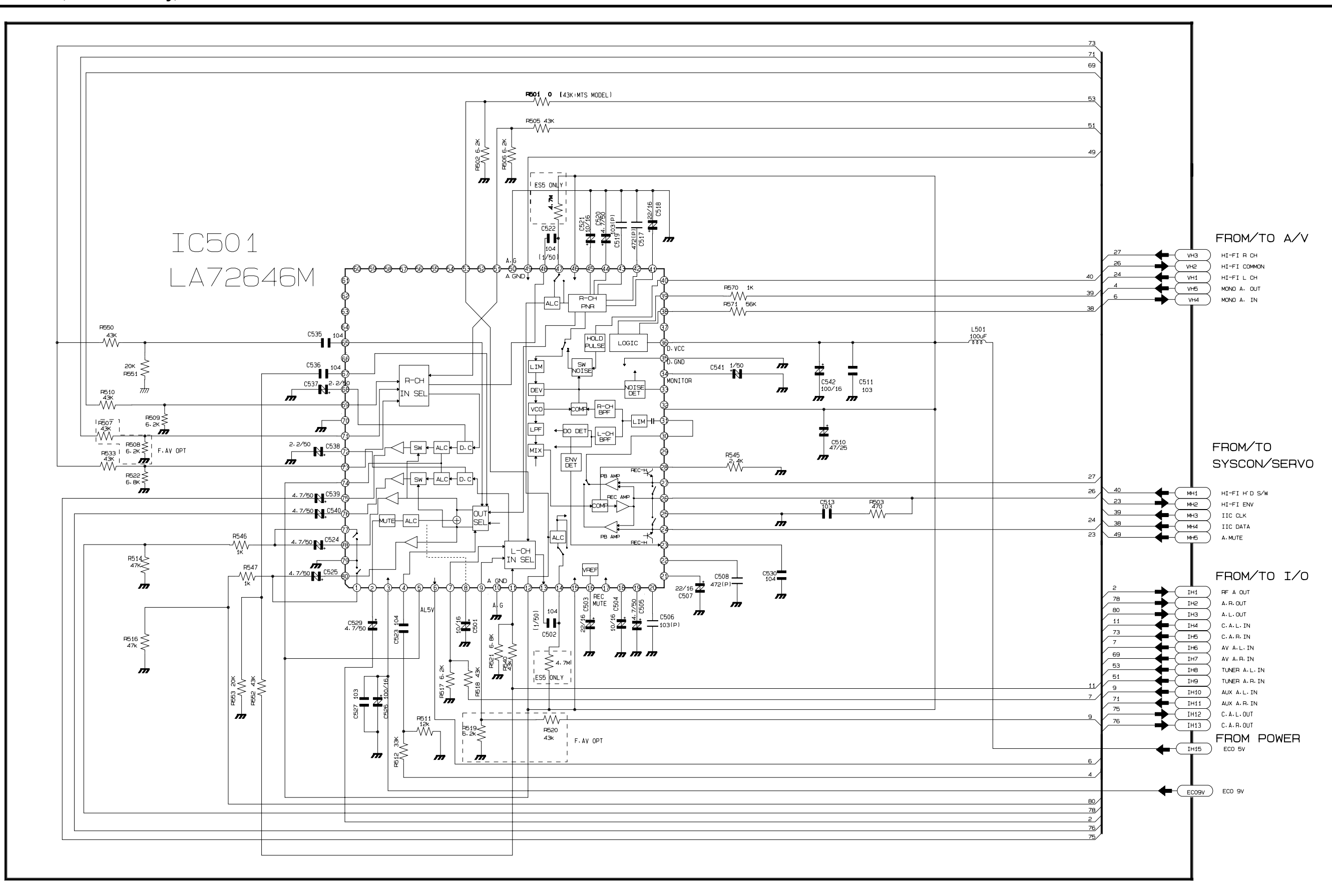

10-8

### **10-6 TM-Block**

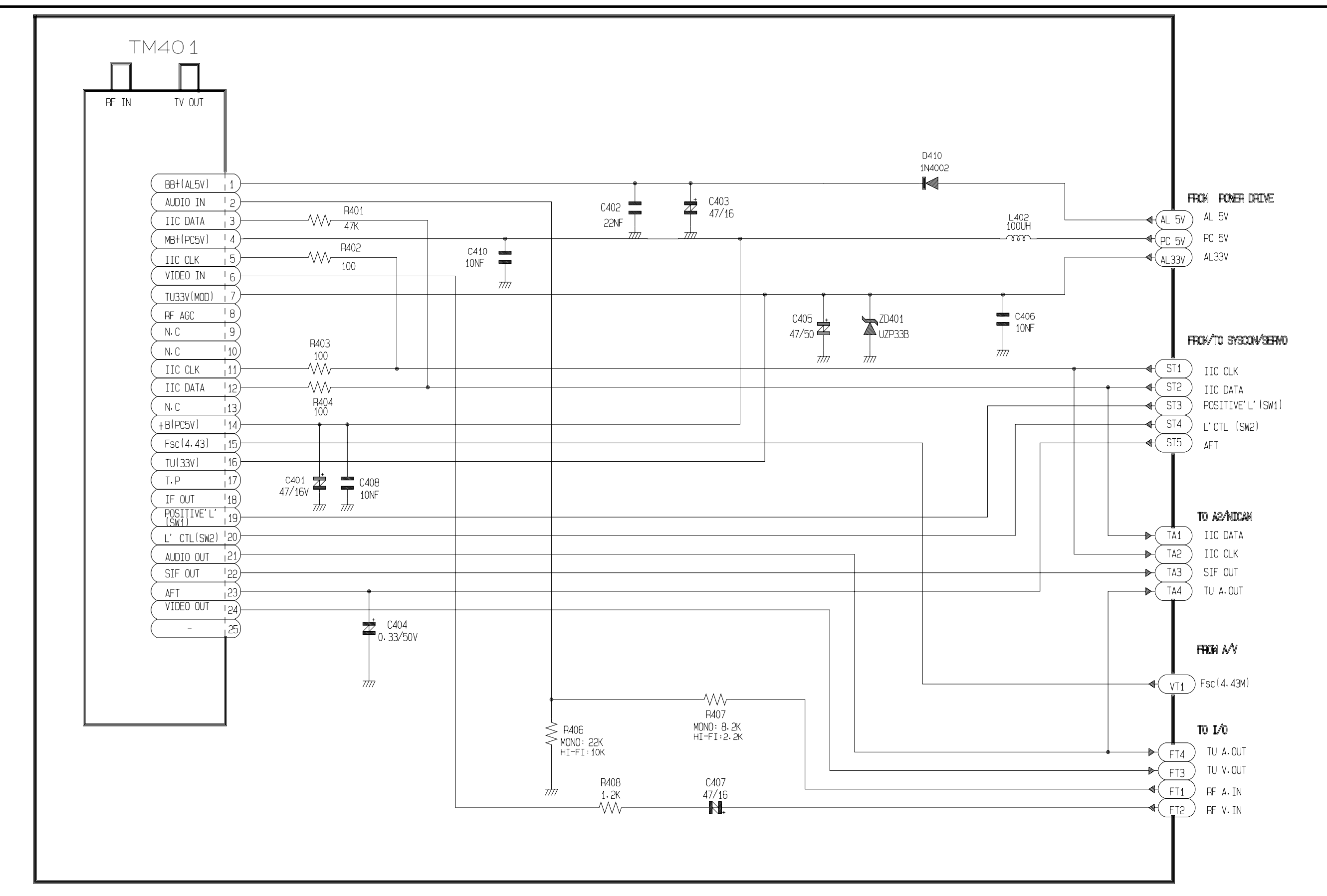

Schematic Diagrams

# **10-7 NICAM (For V-E59 Only)**

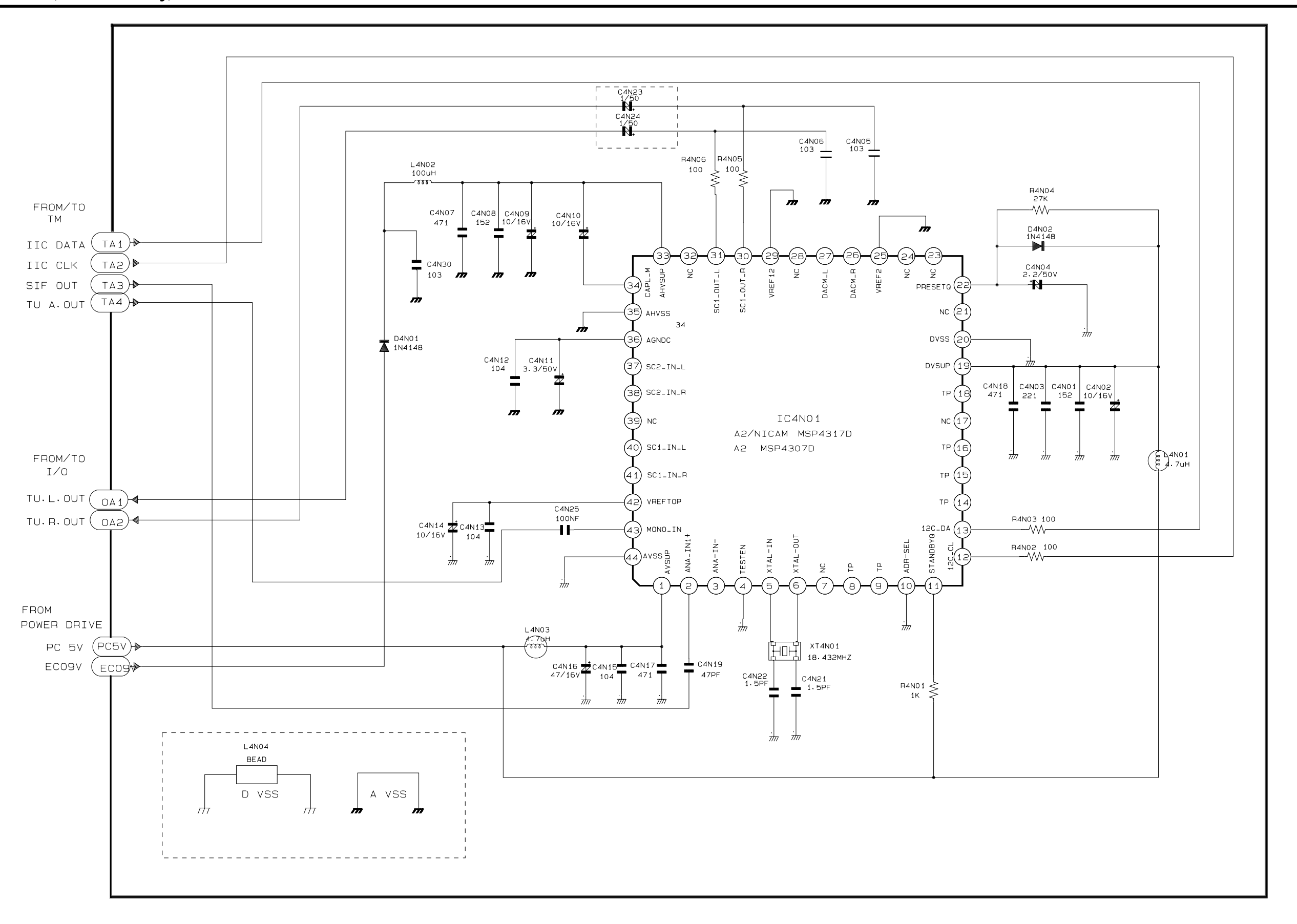

#### **10-8 OSD/VPS/PDC**

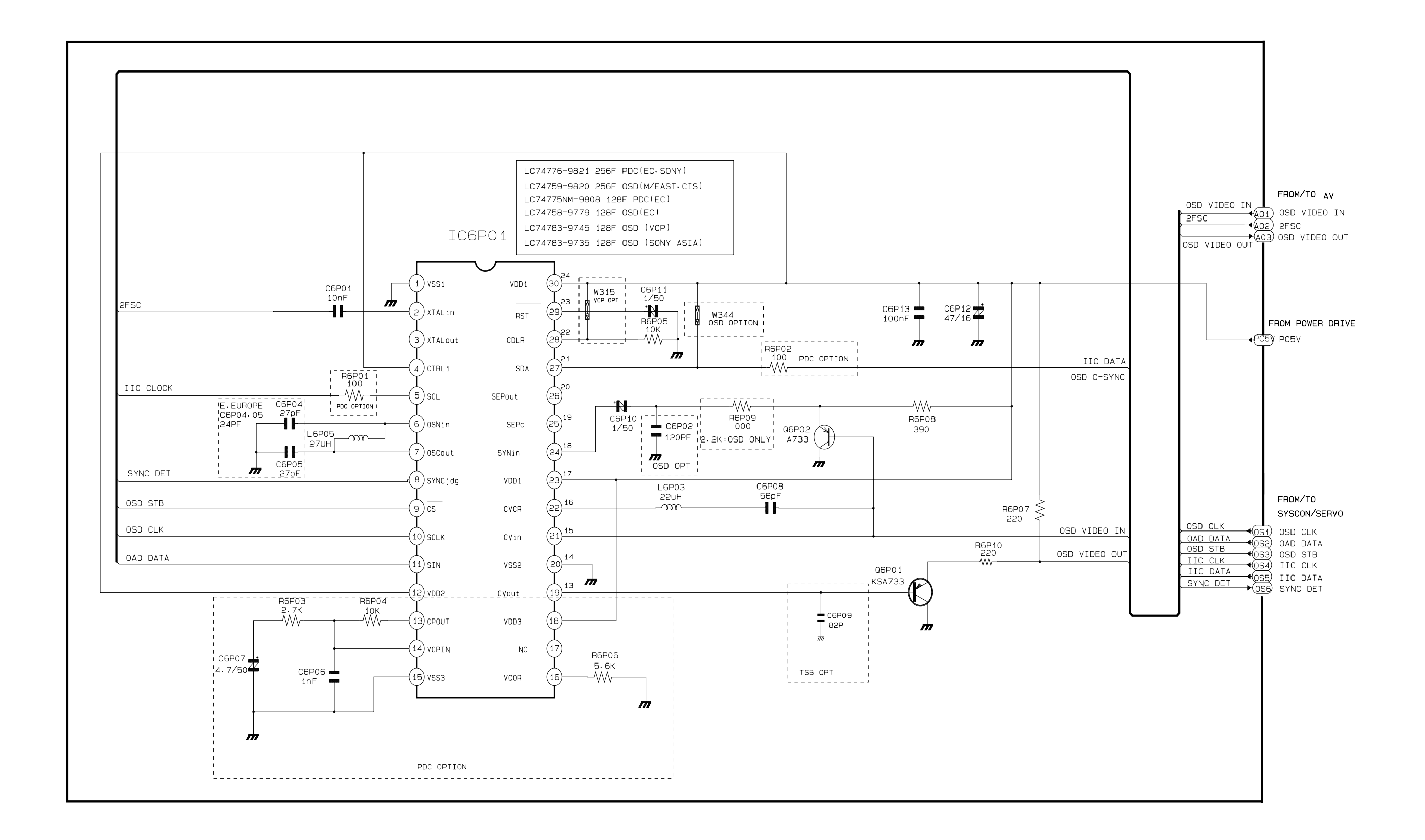

Schematic Diagrams

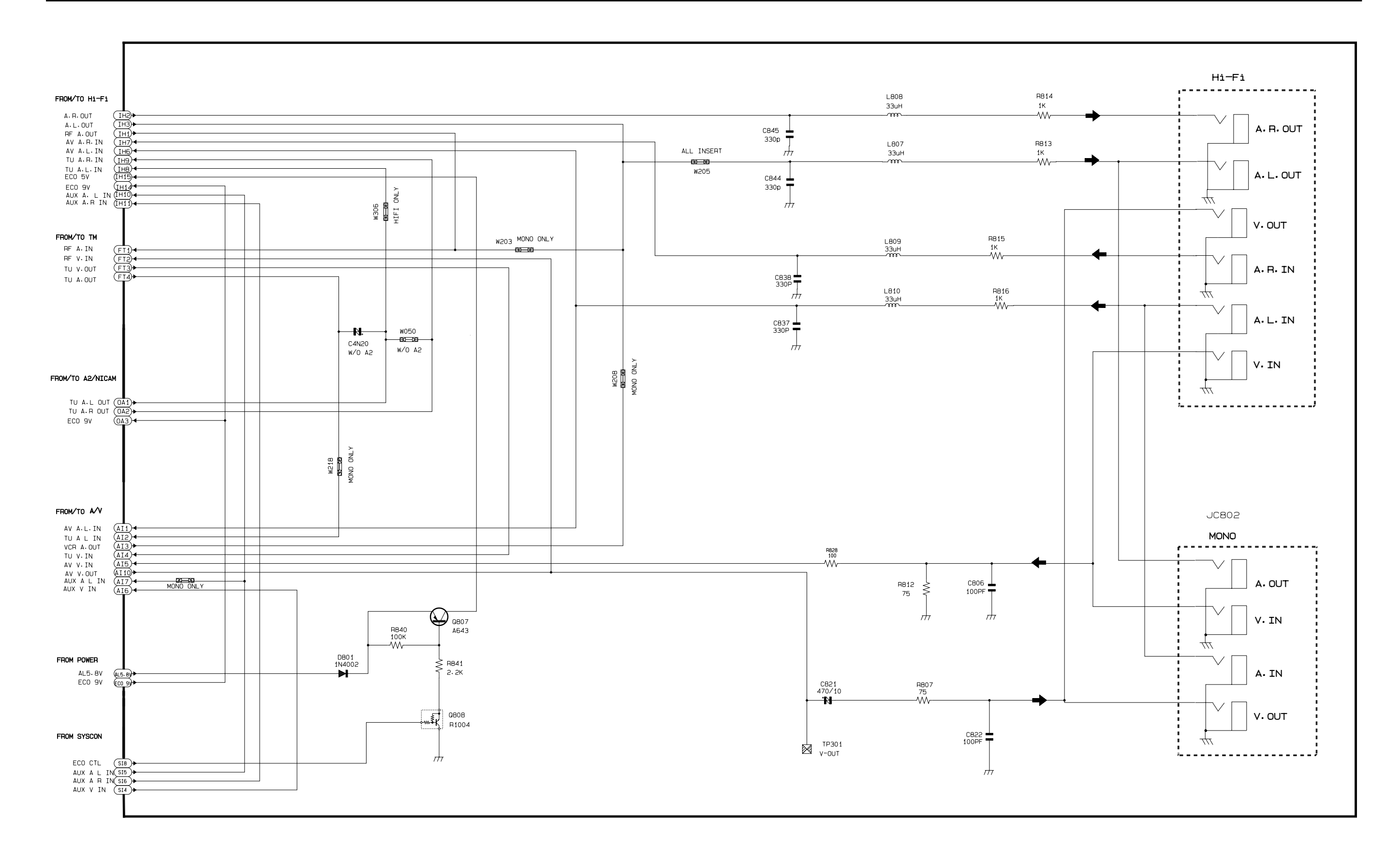

### **10-10 Sub F A/V (For V-E59 Only)**

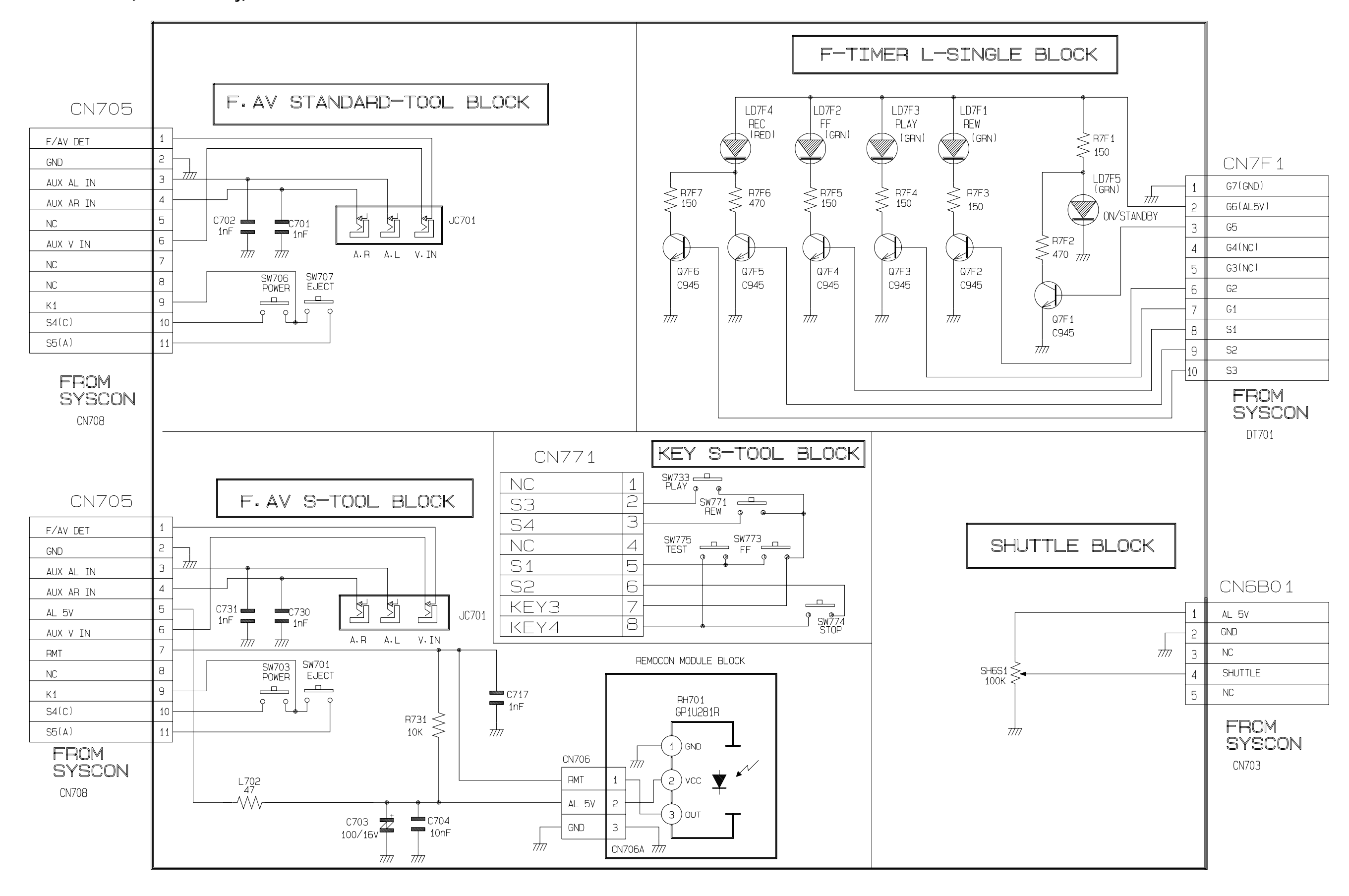